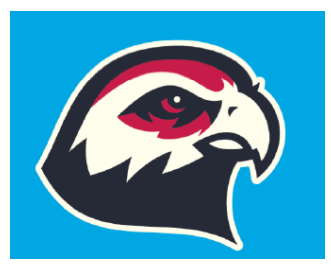

# Digital Learning

Login Information & Technology Support

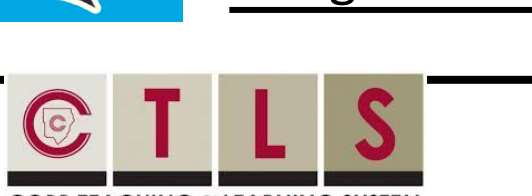

**COBB TEACHING & LEARNING SYSTEM** 

# **Logging in to CTLS Learn**

- Go to [ctlslearn.cobbk12.org](https://sts.cobbk12.org/adfs/ls/idpinitiatedsignon.aspx?loginToRp=studentportal_educationincites_com) (or use the CTLS shortcut on your county-issued device)
- Username: Office 365 username
- **D** Password: Office 365 password

**\*If prompted for a Client ID, use gacobb**

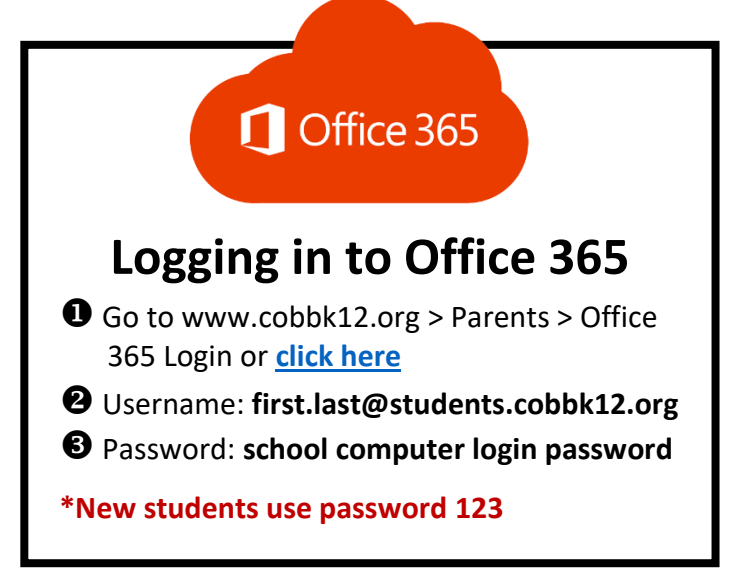

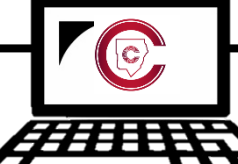

# **Connecting County-Issued**

#### **Laptops to Home Wi-Fi**

- **O** Power on laptop but do NOT log in
- **O** Click on Wi-Fi icon in bottom right corner
- Select your home Wi-Fi and enter password

#### **\*Be sure to check the Connect Automatically box before you connect!**

# **StudentVUE**

# **Finding Your Office 365 Username**

- Log in to **[studentvue.cobbk12.org](https://studentvue.cobbk12.org/PXP2_Login_Student.aspx?regenerateSessionId=True)**
- At left, click on **Account Login Information**
- **B** Beneath your photo, click on Account Login Information again

**[\\*Click here](https://streamingcobb.cobbk12.org/Panopto/Pages/Viewer.aspx?id=2afc188d-34c7-48ba-aeaa-d0bbb94175f5) to view a video of these steps**

# **Tech Support for County Laptops**

- $\bullet$  Submit a service request by navigating to <https://tinyurl.com/CHLEStechsupport>
- $\bullet$  Enter contact info and provide a short description of the problem
- **B** A field technician will be in touch to provide assistance as soon as possible

### **Can't Remember Your Password?**

- $\bullet$  Are you logging in from the correct CCSD portal? (*see links above*)
- Are you using the correct username? (*see lookup instructions above*)
- $\bullet$  Request a password reset by navigating to <https://tinyurl.com/CHLESpassword>

Still need help? Email your media specialist a[t felicia.stewart@cobbk12.org](mailto:felicia.stewart@cobbk12.org)